## **ARTIGO: 11758 4Gym -Como arquivar treinos** Olá!

O quê você vai encontrar nesse artigo:

Como arquivar treinos

A opção de arquivar algum treino é bastante utilizada quando o aluno tem muitos treinos antigos, como por exemplo, arquivar treinos de 2017 e deixar apenas os de 2018.

Primeiro vá no ícone BUSCAR TREINOS DE ALUNO e selecione o aluno que deseja.

Em seguida, na tela que abrir aparecerá a listagem de treinos que o aluno selecionado tem.<br>Treinos de Darlan Macedo

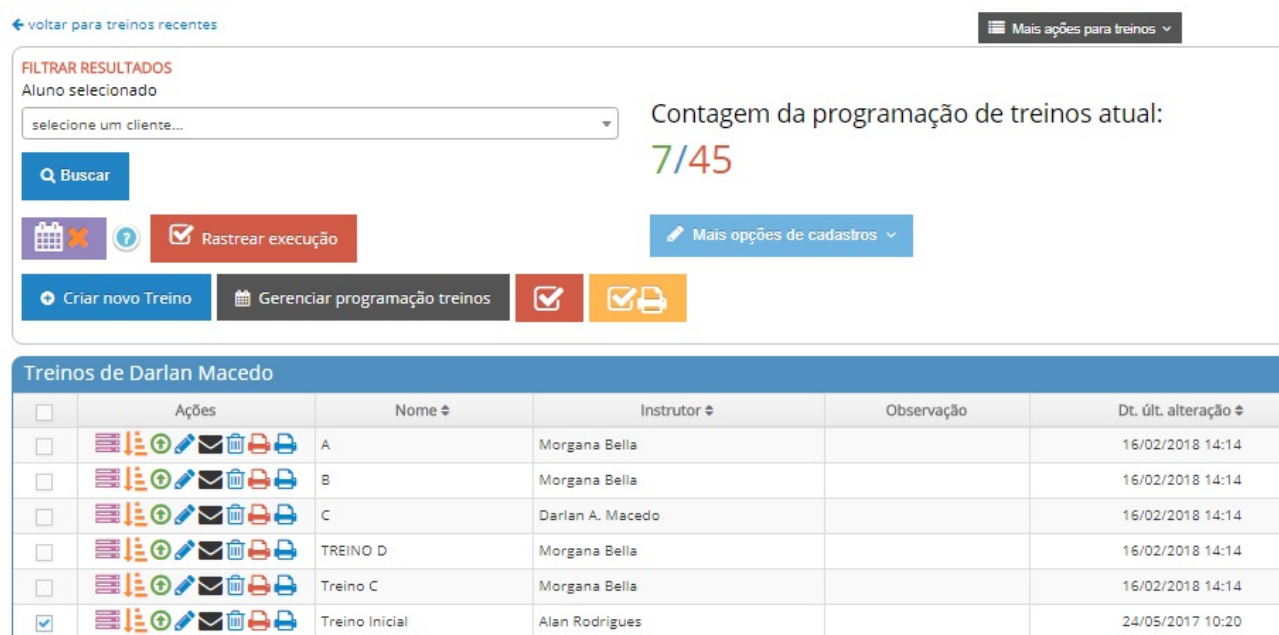

ações para selecionados:

Para arquivar algum treino é só selecionar qual deseja e arquivar.

Na imagem abaixo existem 2 opções de arquivamento:

1.Essa serve pra quando quiser arquivar apenas 1 treino de cada vez, para arquivar selecione a caixa no treino.

2.Caso queira arquivar todos ou um grande número de treinos, selecione e arquive.

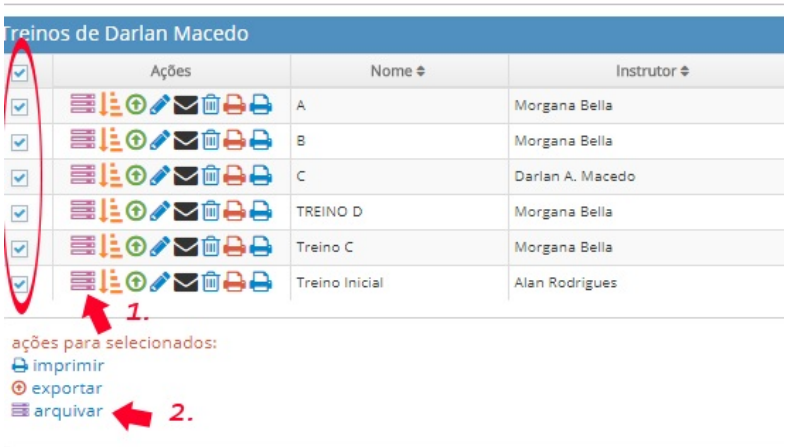

à Imprimir todos os treinamentos

Existem algumas opções que podem ser usadas, uma delas é mostrar os treinos que já foram arquivados, para acessar essa opção clique em MAIS AÇÕES PARA TREINOS -> MOSTRAR O ARQUIVO MORTO

## Treinos de Darlan Macedo

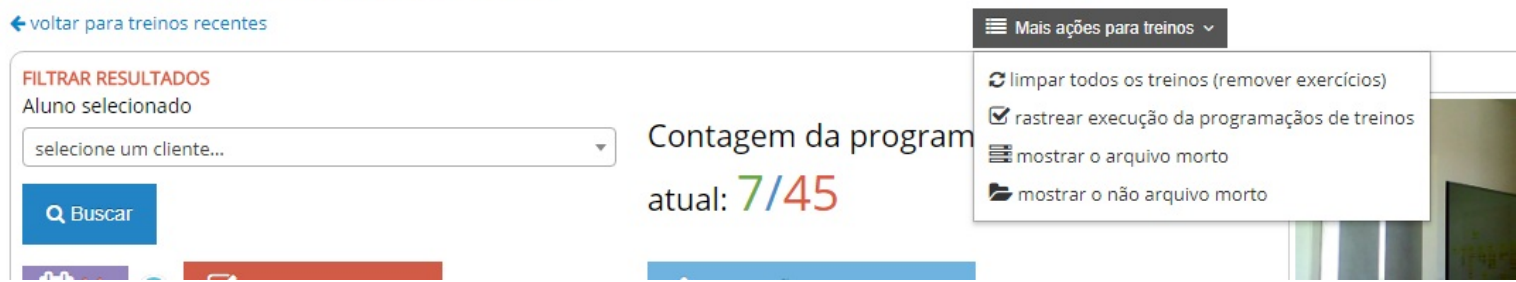